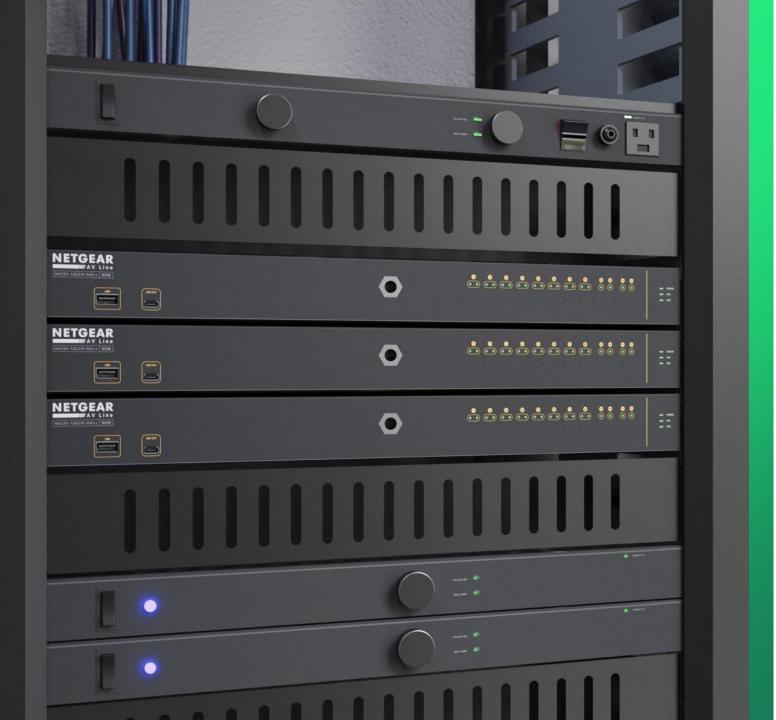

## Configuring Audio and Video Over IP

How to configure audio and video on separate VLANs.

NETGEAR<sup>®</sup> AV

## Audio and Video Over IP Configuration

In this guide we will be going over how to configure a switch with audio and video on separate VLANs using Engage.

We will create two VLANs, one with a profile for video and another one with a profile for audio.

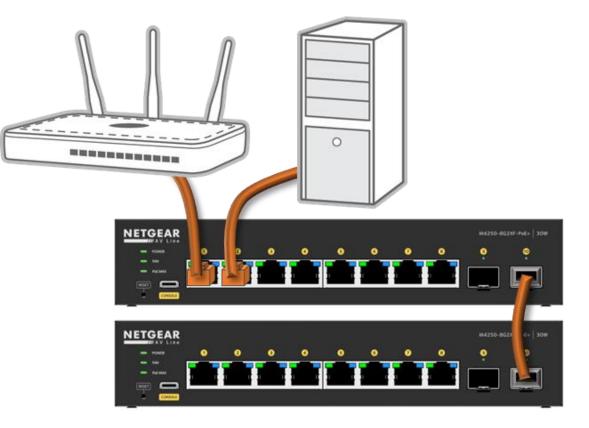

| Devices Topology                   | Open the Engage of Support | ontroller and go to "Site Settings." |           | _ Site            | Question/Help × admin ×    |
|------------------------------------|----------------------------|--------------------------------------|-----------|-------------------|----------------------------|
| Network Profiles                   | Support                    |                                      |           | HQ<br>Triangle HQ | ✓ Save Save Save Save Save |
| rofile Name                        |                            | Profile Template                     |           | VLAN ID           | Click on "Create New Pro   |
| Default                            |                            | Data                                 |           | 1                 | :                          |
|                                    |                            | Total 1 10/page V < 1                | > Go to 1 |                   |                            |
| Global Settings                    |                            |                                      |           |                   |                            |
| These setting will be applied to a | l switches on this site.   |                                      |           |                   |                            |
| Auto-Trunk                         |                            |                                      |           |                   |                            |
| Auto-LAG                           |                            |                                      |           |                   |                            |
|                                    |                            |                                      |           |                   |                            |
|                                    |                            |                                      |           |                   |                            |
|                                    |                            |                                      |           |                   |                            |
|                                    |                            |                                      |           |                   |                            |

| NETGEAR Engage                                                                                       | - 🗆 X                               |
|----------------------------------------------------------------------------------------------------|-------------------------------------|
|                                                                                                    | Question/Help $\vee$ 2 admin $\vee$ |
| Devices Topology Site Settings Support Controller Management                                         | Site<br>HQ V Save                   |
| Create New Profile                                                                                   | Back to Network Profiles            |
| 1 Profile Template     2 Profile Settings     3 Port Assignment                                      |                                     |
| Profile Template<br>Select the profile overview template to provide your AV profile template options |                                     |
| Profile Template<br>Select Click on the drop-dow<br>to select the profile.                           | 'n                                  |
| Use As Default VLAN Profile                                                                          |                                     |
|                                                                                                    | Next                                |
|                                                                                                    |                                     |
|                                                                                                    |                                     |
|                                                                                                    |                                     |
|                                                                                                    |                                     |
|                                                                                                    | © 1996 - 2023 NETGEAF               |

| I NETGEAR Engage                                                                                                    | X                                     |
|----------------------------------------------------------------------------------------------------|---------------------------------------|
|                                                                                                    | Question/Help $\vee$ (2) admin $\vee$ |
| Devices Topology Site Settings Support Controller Management                                                                                                    | Site<br>HQ V Save                     |
| Create New Profile                                                                                                    | Back to Network Profiles              |
| 1 Profile Template     2 Profile Settings     3 Port Assignment                                                                                                    |                                       |
| Profile Template Select the profile overview template to provide your AV profile template options  Profile Template Select the "Video" Video Video Vid | rofile.                               |
|                                                                                                    | © 1996 - 2023 NETGEAR®                |

| ETGEAR Engage                                                                                                    | – –                          |
|----------------------------------------------------------------------------------------------------|------------------------------|
|                                                                                                    | Question/Help $\sim$ 2 admin |
| Devices Topology Site Settings Support Controller Management                                                                                                    | Site HQ V Save               |
| Create New Profile                                                                                                    | Back to Network Profiles     |
| 1 Profile Template     2 Profile Settings     3 Port Assignment                                                                                                    |                              |
| Profile Template Select the profile overview template to provide your AV profile template options  Profile Template Video Vrofile Description                                                                                                    |                              |
| o connect IP Video devices and their controller. Audio can be sent and received using another VLAN tag in<br>nother profile simultaneously. Supported devices include NVX, AMX, ZeeVee, Aurora, Kramer, Atlona,<br>TEN, LibAV, Visionary, Wyrestorm, Extron NAV, Dante AV, SDVoE & etc. |                              |
| se As Default VLAN Profile                                                                                                    |                              |
|                                                                                                    | Next                         |
|                                                                                                    | Click on " <b>Nex</b>        |
|                                                                                                    |                              |
|                                                                                                    |                              |
|                                                                                                    | © 1996 - 2023 NETGE/         |

| Intersease and the second second s | – 🗆 X                                                                                                    |
|----------------------------------------------------------------------------------------------------|----------------------------------------------------------------------------------------------------|
|                                                                                                    | Question/Help $\vee$ 🕑 admin $\vee$                                                                                           |
| Devices Topology Site Settings Support Controller Management                                                                                                    | Site<br>HQ V Save                                                                                                    |
| Create New Profile                                                                                                    | Back to Network Profiles                                                                                                    |
| 1 Profile Template     2 Profile Settings     3 Port Assignment                                                                                                    |                                                                                                    |
| Profile Settings                                                                                                    |                                                                                                    |
| Configure you profile settings and and preferences       Profile Name     Profile Template       Video     Video                                                                                                    |                                                                                                    |
| VLAN ID<br>10<br>Color<br>#269CE6                                                                                                    | We are going to name this VLAN " <b>Video</b> " and give it<br>an ID of " <b>10</b> ," then select the color for the profile. |
| Previous                                                                                                    | Cancel                                                                                                    |
|                                                                                                    | Click on " <b>Next</b> ."                                                                                                    |
|                                                                                                    |                                                                                                    |
|                                                                                                    |                                                                                                    |
|                                                                                                    |                                                                                                    |
|                                                                                                    | © 1996 - 2023 NETGEAR                                                                                                    |

| I NETGEAR Engage                                                                                                    | - 🗆 X                               |
|----------------------------------------------------------------------------------------------------|-------------------------------------|
|                                                                                                    | Question/Help $\vee$ 2 admin $\vee$ |
| Devices Topology Site Settings Support Controller Management                                                                                                | Site<br>HQ V Save                   |
| Create New Profile                                                                                                    | Back to Network Profiles            |
| 1 Profile Template   2 Profile Settings   3 Port Assignment                                                                                                 |                                     |
| Profile Name: Video VLAN ID: 10 Profile Template: Video                                                                                                    | Show Legends ී Refresh              |
| Click on the first switch to select the ports.                                                                                                    | Q Search for Switch                 |
| Switch Name $\downarrow$ Model $\downarrow$ Configured Number of Ports $\downarrow$ Configured Ports                                                        |                                     |
| Tou have no configured switches for this network profile.<br>Please assign ports for this network profile by clicking on the Switch from the above section. |                                     |
| Previous                                                                                                    | Cancel Apply                        |
|                                                                                                    |                                     |
|                                                                                                    | © 1996 - 2023 NETGEAR®              |

| INETGEAR Engage                                                                                                    | - 🗆 X                               |
|----------------------------------------------------------------------------------------------------|-------------------------------------|
|                                                                                                    | Question/Help $\vee$ 2 admin $\vee$ |
| Devices Topology Site Settings Support Controller Management                                                                                                    | Site<br>HQ V Save                   |
| Create New Profile                                                                                                    | Back to Network Profiles            |
| 1 Profile Template       2 Profile Settings       3 Port Assignment       We are going to select ports 4 and 5.         Profile Name: Video       VLAN ID: 10       Profile Template: Video       Vertice       Vertice | Show Legends O Refresh              |
| 6YX32A5FA00F7                                                                                                    | ×                                   |
| 6YX32A5FA00F       6YX32A5NA010         Untag all                                                                                                    | 7 8 9 10 <sub>A</sub>               |
| Total Number of Configured Switches: 1 After selecting the ports on the first                                                                                                    | Q Search for Switch                 |
| Switch Name $\downarrow$ Model $\downarrow$ Switch click on the next switch.                                                                                                    |                                     |
| 6YX32A5FA00F7 M4250-8G2XF-PoE+ 2 M4250-8G2XF-PoE+ 4 5                                                                                                    | L 11                                |
| Previous                                                                                                    | Cancel                              |
|                                                                                                    |                                     |
|                                                                                                    |                                     |
|                                                                                                    | © 1996 - 2023 NETGEAR®              |

| INTGEAR Engage                                                                                                    |                                              |                                       | - 🗆 X                                                |
|----------------------------------------------------------------------------------------------------|----------------------------------------------|---------------------------------------|------------------------------------------------------|
|                                                                                                    |                                              |                                       | Question/Help $\vee$ admin $\vee$                    |
| Devices Topology Site Settings Support Co                                                                               | ntroller Management                          |                                       | Site HQ V Save                                       |
| Create New Profile                                                                                                    |                                              |                                       | Back to Network Profiles                             |
| 1     Profile Template     2     Profile Settings       Profile Name: Video     VLAN ID: 10     Profile Template: Video | 3 Port Assignment                            | We are going to select ports 4 and 5. | Show Legends O Refresh                               |
|                                                                                                    | 6YX32A5NA01                                  | 09                                    | ×                                                    |
| 6YX32A5FA00F 6YX3                                                                                                    | 2A5NA010<br>Untag all                        | 3 4 5 6                               | 7 8 9 10 <sub>A</sub>                                |
| Total Number of Configured Switches: <b>2</b>                                                                           |                                              |                                       | Q Search for Switch                                  |
| Switch Name $\downarrow$ Model $\downarrow$ Configured No                                                               | umber of Ports $\downarrow$ Configured Ports |                                       |                                                      |
| 6YX32A5NA0109 M4250-8G2XF-PoE+ 2                                                                                        | M4250-8G2XF-PoE+                             |                                       |                                                      |
| 6YX32A5FA00F7 M4250-8G2XF-PoE+ 2                                                                                        | M4250-8G2XF-PoE+                             |                                       |                                                      |
| Previous                                                                                                    |                                              |                                       | Cancel                                               |
| If you have any more switches, you ca<br>the ports you want by following these                                          |                                              |                                       | Click on " <b>Apply</b> ."<br>© 1996 - 2023 NETGEAR® |
|                                                                                                    |                                              |                                       | 0 1000 2020 HETOLAND                                 |

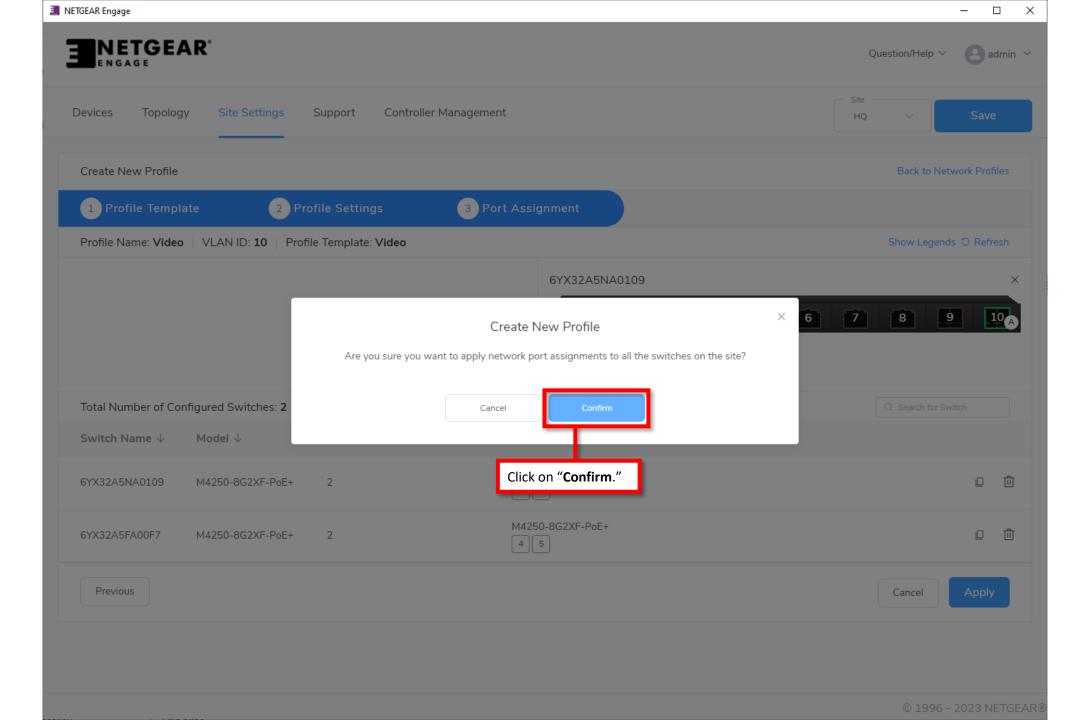

| ETGEAR Engage                             | We can now see that the "Video" VLAN has been created.<br>Next, we are going to create a VLAN for audio. | Ques                    | − □ ×<br>tion/Help ∨ ladmin ∨ |
|-------------------------------------------|----------------------------------------------------------------------------------------------------|-------------------------|-------------------------------|
| Devices Topology Site S                   | Settings Support Controller Management                                                                   | - Site<br>HQ            | ✓ Save                        |
| Network Profiles                          |                                                                                                    | <b>↑</b> Export Workshe | et 🕘 Create New Profile       |
| Profile Name                              | Profile Template                                                                                         | VLAN ID                 | Click on "Create New Pro      |
| Default                                   | Data                                                                                                    | 1                       | :                             |
| Video                                     | Video                                                                                                    | 10                      | E                             |
|                                           | Total 2 10/page $\checkmark$ < 1 $>$ Go to 1                                                             |                         |                               |
| Global Settings                           |                                                                                                    |                         |                               |
| These setting will be applied to all swit | tches on this site.                                                                                      |                         |                               |
| Auto-Trunk                                |                                                                                                    |                         |                               |
| Auto-LAG                                  |                                                                                                    |                         |                               |
|                                           |                                                                                                    |                         |                               |
|                                           |                                                                                                    |                         |                               |
|                                           |                                                                                                    |                         | © 1996 - 2023 NETGEAR®        |

| I NETGEAR Engage                                                                                     | - 🗆 ×                             |
|----------------------------------------------------------------------------------------------------|-----------------------------------|
|                                                                                                    | Question/Help $\vee$ admin $\vee$ |
| Devices Topology Site Settings Support Controller Management                                         | Site<br>HQ V Save                 |
| Create New Profile                                                                                   | Back to Network Profiles          |
| 1 Profile Template     2 Profile Settings     3 Port Assignment                                      |                                   |
| Profile Template<br>Select the profile overview template to provide your AV profile template options |                                   |
| Profile Template<br>Select Click on the drop-<br>to select the profile                               | down<br>le.                       |
| Use As Default VLAN Profile                                                                          |                                   |
|                                                                                                    | Next                              |
|                                                                                                    |                                   |
|                                                                                                    |                                   |
|                                                                                                    |                                   |
|                                                                                                    |                                   |
|                                                                                                    | © 1996 - 2023 NETGEAR®            |

| Devices Topology Site Settings Support Controller Management Site HQ Save    Create New Profile  Create New Profile  Profile Template  Complete  Complete Complete  Complete  Complete  Complete  Complete  Complete  Complete  Complete  Complete  Complete  Complete Complete  Complete Complete Complet | NETGEAR <sup>®</sup>                                                         |                 |   |                            | Ques           | stion/Help $\vee$ <b>2</b> ad |
|----------------------------------------------------------------------------------------------------|------------------------------------------------------------------------------|-----------------|---|----------------------------|----------------|-------------------------------|
| 1 Profile Template     2 Profile Settings       Profile Template  Select the profile overview template to provide your AV profile template options  Profile Template Select  Hybrid Audio AES67  Audio Dante Select the "Audio Dante" profile. Next Audio Video AVB Data                                                                                                    | rices Topology Site Settings Support Controller Manage                       | ement           |   |                            |                | <ul> <li>✓ Save</li> </ul>    |
| rrofile Template<br>elect the profile overview template to provide your AV profile template options<br>Profile Template<br>Select<br>Hybrid<br>Audio AES67<br>Audio Dante<br>Audio Q-SYS<br>Audio Video AVB<br>Data                                                                                                    | eate New Profile                                                             |                 |   |                            |                | Back to Network Profil        |
| elect the profile overview template to provide your AV profile template options  Profile Template Select  Hybrid Audio Dante Audio Q-SYS Audio Video AVB Data                                                                                                    | Profile Template 2 Profile Settings 3                                        | Port Assignment |   |                            |                |                               |
| Profile Template<br>Setect ^<br>Hybrid<br>Audio AES67<br>Audio Dante<br>Audio Q-SYS<br>Audio Video AVB<br>Data                                                                                                    | file Template                                                                |                 |   |                            |                |                               |
| Select the "Audio Dante" profile.   Audio Action Canton   Audio Q-SYS   Audio Video AVB   Data                                                                                                    | ect the profile overview template to provide your AV profile template option | IS              |   |                            |                |                               |
| Audio AES67       Audio Dante       Audio Q-SYS       Audio Video AVB       Data                                                                                                    |                                                                              | ~               |   |                            |                |                               |
| Audio AES67       Audio Dante       Audio Q-SYS       Audio Video AVB       Data                                                                                                    | Hvbrid                                                                       |                 |   |                            |                |                               |
| Audio Q-SYS     Next       Audio Video AVB     Data                                                                                                    |                                                                              |                 |   |                            |                | _                             |
| Audio Video AVB<br>Data                                                                                                    | Audio Dante                                                                  |                 | - | Select the <b>"Audio D</b> | ante" profile. |                               |
| Data                                                                                                    | Audio Q-SYS                                                                  |                 |   |                            |                | Next                          |
|                                                                                                    |                                                                              |                 |   |                            |                |                               |
|                                                                                                    |                                                                              |                 |   |                            |                |                               |
|                                                                                                    | Lighting                                                                     |                 |   |                            |                |                               |
|                                                                                                    |                                                                              |                 |   |                            |                |                               |
|                                                                                                    |                                                                              |                 |   |                            |                |                               |
|                                                                                                    |                                                                              |                 |   |                            |                |                               |
|                                                                                                    |                                                                              |                 |   |                            |                |                               |
|                                                                                                    |                                                                              |                 |   |                            |                |                               |

| NETGEAR Engage                                                                                     | — <b>—</b>                   |
|----------------------------------------------------------------------------------------------------|------------------------------|
|                                                                                                    | Question/Help \vee 🛛 🕑 admin |
| Devices Topology Site Settings Support Controller Management                                       | Site<br>HQ ∨ Save            |
| Create New Profile                                                                                 | Back to Network Profiles     |
| 1 Profile Template       2 Profile Settings       3 Port Assignment                                |                              |
| rofile Template<br>elect the profile overview template to provide your AV profile template options |                              |
| Profile Template Audio Dante                                                                       |                              |
| rofile Description<br>o connect IP Audio Dante devices and their controller                        |                              |
| se As Default VLAN Profile                                                                         |                              |
|                                                                                                    | Next                         |
|                                                                                                    | Click on " <b>Ne</b> x       |
|                                                                                                    | Click on "                   |
|                                                                                                    |                              |
|                                                                                                    |                              |
|                                                                                                    | © 1996 - 2023 NETGE          |

| NETGEAR Engage                         |                                   | ×                                                                                                    |
|----------------------------------------|-----------------------------------|----------------------------------------------------------------------------------------------------|
|                                        |                                   | Question/Help $\vee$ (2) admin $\vee$                                                                                         |
| Devices Topology Site Settings Support | Controller Management             | Site<br>HQ ∨ Save                                                                                                    |
| Create New Profile                     |                                   | Back to Network Profiles                                                                                                    |
| 1 Profile Template 2 Profile Settings  | 3 Port Assignment                 |                                                                                                    |
| Profile Settings                       |                                   |                                                                                                    |
|                                        | Profile Template<br>Audio Dante ~ |                                                                                                    |
|                                        | Color<br>#1DDE5B                  | We are going to name this VLAN " <b>Audio</b> " and give it<br>an ID of " <b>20</b> ," then select the color for the profile. |
| Previous                               |                                   | Cancel                                                                                                    |
|                                        |                                   | Click on " <b>Next</b> ."                                                                                                    |
|                                        |                                   |                                                                                                    |
|                                        |                                   |                                                                                                    |
|                                        |                                   |                                                                                                    |
|                                        |                                   | © 1996 - 2023 NETGEAF                                                                                                    |

| I NETGEAR Engage                                                                                                    | - 🗆 X                             |
|----------------------------------------------------------------------------------------------------|-----------------------------------|
|                                                                                                    | Question/Help $\vee$ admin $\vee$ |
| Devices Topology Site Settings Support Controller Management                                                                                                | Site<br>HQ V Save                 |
| Create New Profile                                                                                                    | Back to Network Profiles          |
| 1 Profile Template   2 Profile Settings   3 Port Assignment                                                                                                 |                                   |
| Profile Name: Audio VLAN ID: 20 Profile Template: Audio Dante                                                                                               | Show Legends 〇 Refresh            |
| Click on the first switch to select the ports.                                                                                                    | Q Search for Switch               |
| Switch Name $\downarrow$ Model $\downarrow$ Configured Number of Ports $\downarrow$ Configured Ports                                                        |                                   |
| Tou have no configured switches for this network profile.<br>Please assign ports for this network profile by clicking on the Switch from the above section. |                                   |
| Previous                                                                                                    | Cancel Apply                      |
|                                                                                                    | © 1996 - 2023 NETGEAR@            |

| I NETGEAR Engage                                                                                                    | – 🗆 X                                 |
|----------------------------------------------------------------------------------------------------|---------------------------------------|
|                                                                                                    | Question/Help $\vee$ admin $\vee$     |
| Devices Topology Site Settings Support Controller Management                                                                              | Site<br>HQ V Save                     |
| Create New Profile                                                                                                    | Back to Network Profiles              |
| Profile Template     2 Profile Settings     3 Port Assignment       Profile Name: Audio     VLAN ID: 20     Profile Template: Audio Dante | We are going to select ports 6 and 7. |
| 6YX32A5FA00F7                                                                                                    | ×                                     |
| GYX32A5FA00F GYX32A5NA010<br>Untag all                                                                                                    | 4 5 6 7 8 9 10                        |
| Total Number of Configured Switches: 1       After selecting the ports on the first                                                       | Q Search for Switch                   |
| Switch Name $\downarrow$ Model $\downarrow$ switch click on the next switch.                                                              |                                       |
| 6YX32A5FA00F7 M4250-8G2XF-PoE+ 2 M4250-8G2XF-PoE+ 6 7                                                                                     | □ ⑪                                   |
| Previous                                                                                                    | Cancel                                |
|                                                                                                    |                                       |
|                                                                                                    |                                       |
|                                                                                                    | © 1996 - 2023 NETGEAR®                |

| INETGEAR Engage                                                                                                    | - 🗆 ×                                 |
|----------------------------------------------------------------------------------------------------|---------------------------------------|
|                                                                                                    | Question/Help $\vee$ (2) admin $\vee$ |
| Devices Topology Site Settings Support Controller Management                                                                              | Site<br>HQ V Save                     |
| Create New Profile                                                                                                    | Back to Network Profiles              |
| Profile Template     2 Profile Settings     3 Port Assignment       Profile Name: Audio     VLAN ID: 20     Profile Template: Audio Dante | We are going to select ports 6 and 7. |
| 6YX32A5NA0109                                                                                                    | ×                                     |
| GYX32A5FA00F GYX32A5NA010<br>Untag all                                                                                                    | 5 6° 7° 8 9 10 <sub>A</sub>           |
| Total Number of Configured Switches: 2                                                                                                    | Q Search for Switch                   |
| Switch Name $\downarrow$ Model $\downarrow$ Configured Number of Ports $\downarrow$ Configured Ports                                      |                                       |
| 6YX32A5NA0109 M4250-8G2XF-PoE+ 2 M4250-8G2XF-PoE+ 6 7                                                                                     |                                       |
| 6YX32A5FA00F7 M4250-8G2XF-PoE+ 2 M4250-8G2XF-PoE+ 6 7                                                                                     | D                                     |
| Previous                                                                                                    | Cancel                                |
| If you have any more switches, you can add<br>the ports you want by following these steps.                                                | Click on "Apply."                     |
|                                                                                                    | © 1996 - 2023 NETGEAR®                |

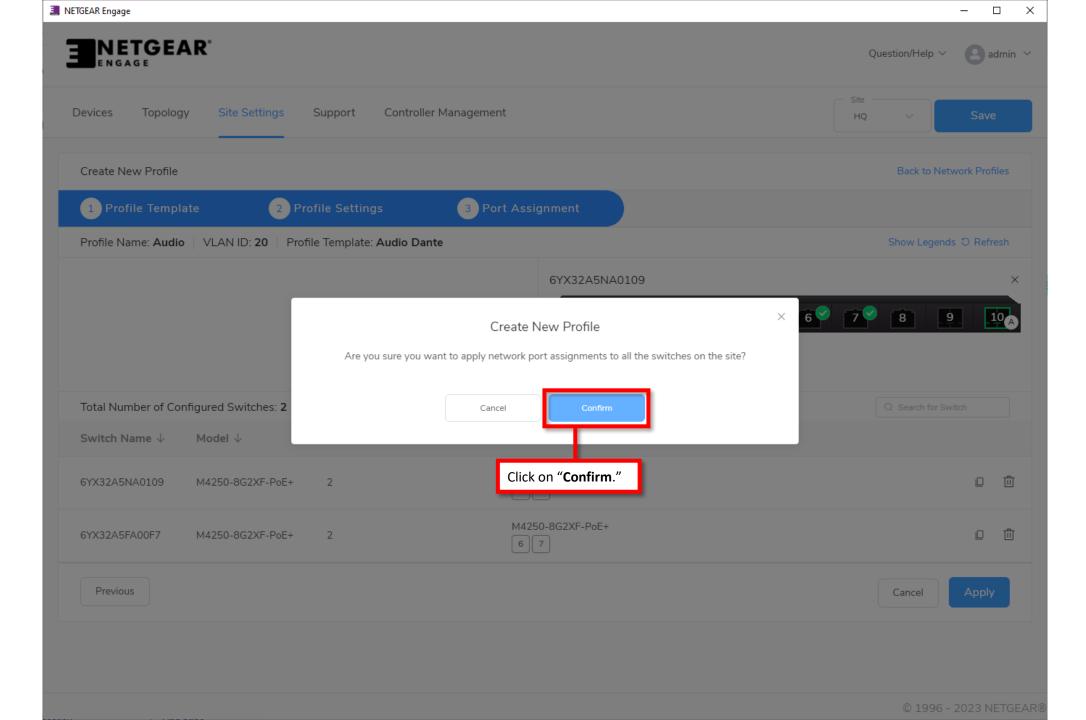

| ETGEAR Engage                                               |                                    |                                   | - 0                                  |
|-------------------------------------------------------------|------------------------------------|-----------------------------------|--------------------------------------|
|                                                             |                                    |                                   | Question/Help $\vee$ 2 admin         |
| Devices Topology Site Settings Support                      | Controller Management              |                                   | Site<br>HQ V Save                    |
| Network Profiles                                            |                                    | ₹Ð                                | xport Worksheet 🗇 Create New Profile |
| rofile Name                                                 | Profile Template                   | VLAN ID                           |                                      |
| Default                                                     | Data                               | 1                                 | I                                    |
| Video                                                       | Video                              | 10                                | I                                    |
| Audio                                                       | Audio Dante                        | 20                                | :                                    |
|                                                             | Total 3 10/page $\checkmark$ 1 $>$ | Go to 1                           |                                      |
| Global Settings                                             |                                    |                                   |                                      |
| These setting will be applied to all switches on this site. |                                    |                                   |                                      |
| Auto-Trunk                                                  |                                    | We now have the video configure   | ed for VLAN 10 and audio on VLA      |
| Auto-LAG                                                    |                                    | You can edit each profile to chan | ge any of the port configuration.    |
|                                                             |                                    |                                   |                                      |
|                                                             |                                    |                                   | © 1996 - 2023 NETGE                  |

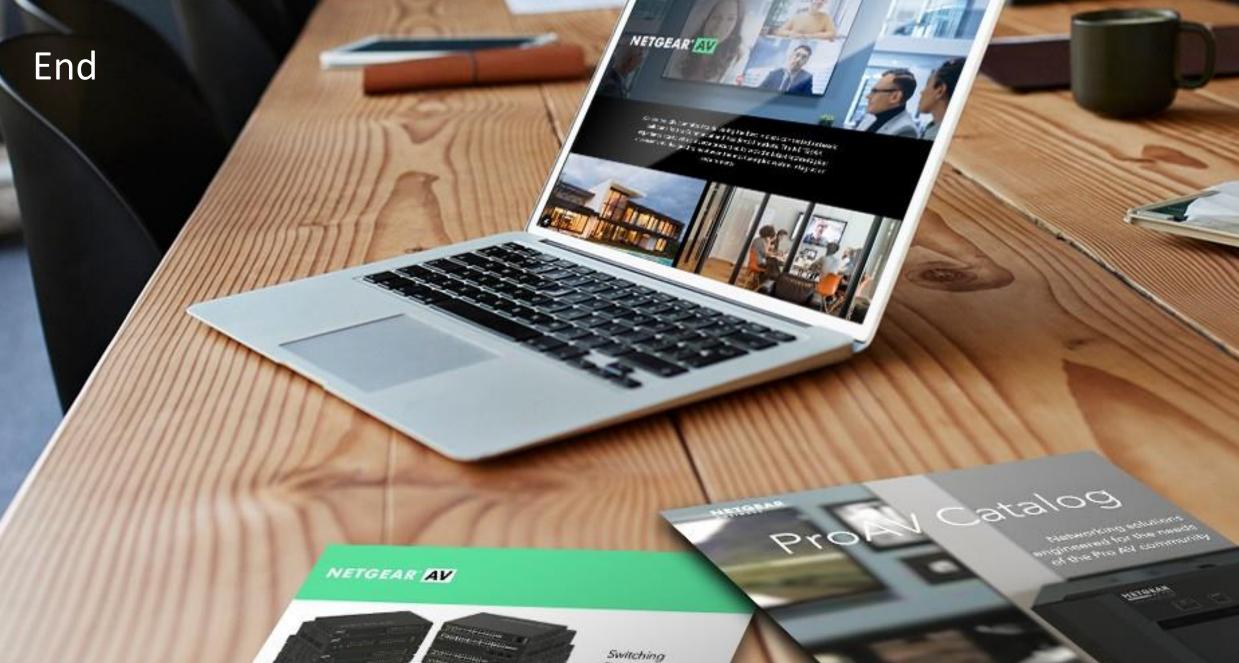

Provide as the OF 1055 DAY 200 of \$10000 Exercise developed and

present on Kilps or OCkyran

------

Engineered for AV over IP

Gittland All Value allenses